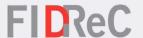

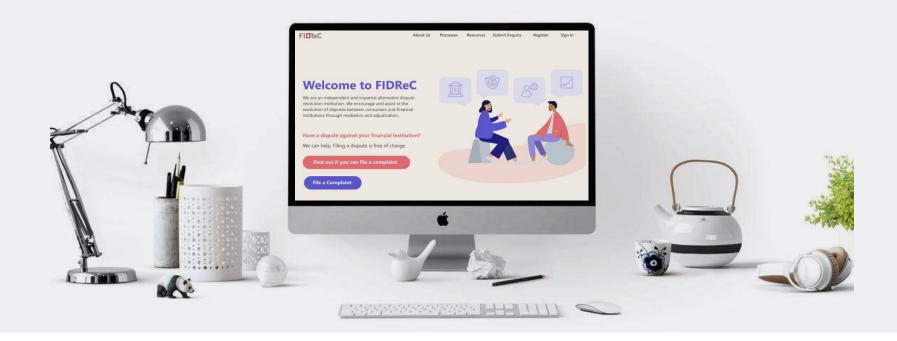

# **User Manual Managing your Profile: FI Members**

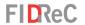

# Within this tutorial, we will take a look at how you can...

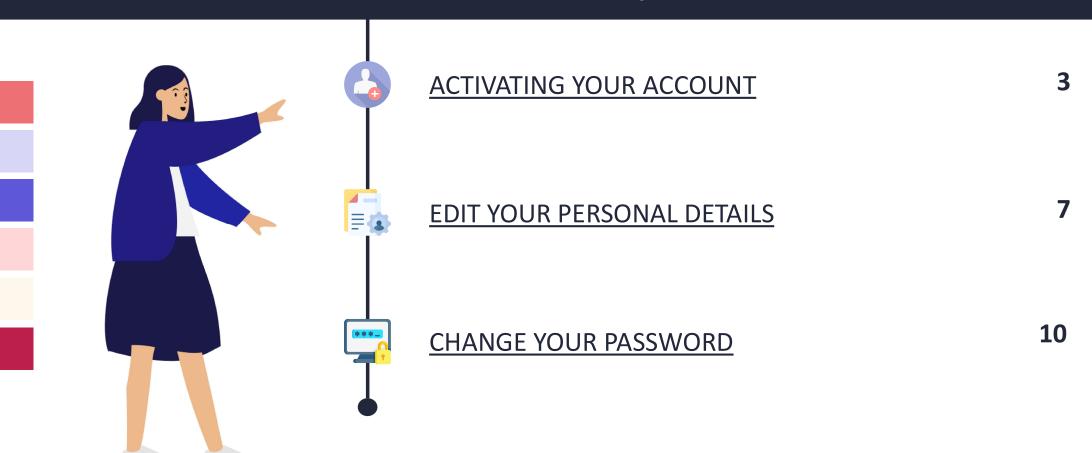

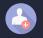

#### **ACTIVATING YOUR ACCOUNT**

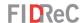

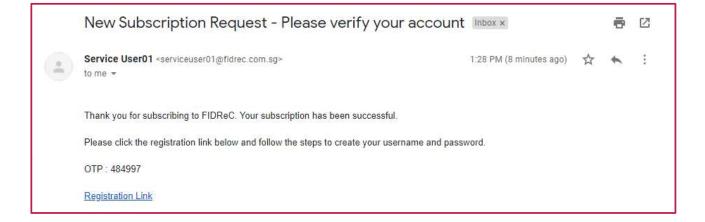

- If you are a CEO, Primary Contact or have been added as a user for a Financial Institution (FI) on the FIDReC portal, you will receive an email containing an OTP that you will use to activate your account.
- Click on the 'Registration Link' contained in the email. You will be brought to a page that will prompt you to input the OTP, shown in the next page.

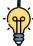

### Some helpful tips:

Do note that the OTP expires after 30 mins. Do also check your 'Spam' folder if you can't find the email in your main email inbox.

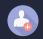

#### **ACTIVATING YOUR ACCOUNT**

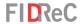

Please enter your OTP

\* OTP

Register Resend OTP

Once you click on the registration link from your email, you will be directed to the OTP page. Enter your OTP and click on Register .

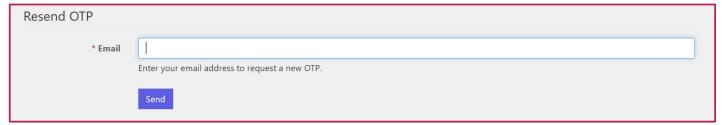

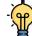

# Some helpful tips:

If your OTP has expired, you can click on Resend OTP to request for a new one. On the **Resend OTP** page, you will need to enter the same email address where you received your initial OTP.

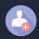

#### **ACTIVATING YOUR ACCOUNT**

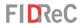

| ◆ Sign in Verify Acco         | punt                    |  |
|-------------------------------|-------------------------|--|
| Redeeming code: <b>513584</b> |                         |  |
| Please set your use           | rname and password      |  |
| * Email                       | testficeo01@outlook.com |  |
| * Username                    | username                |  |
| * Password 🚯                  | ******                  |  |
| * Confirm password            |                         |  |
|                               | Register                |  |
|                               |                         |  |

- Once you click **Register** on the OTP page, you will be required to set your desired **Username** and **Password**. You can click on the icon to view the password requirements.
- Once done, click on the button to complete your registration process.

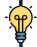

# Some helpful tips:

You can view the password that you have entered by clicking on the  $\bigcirc$  icon.

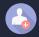

#### **CREATE A FI USER ACCOUNT ON FIDREC**

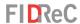

**FIDReC** Dashboard My Financial Institution ▲ 0 TEST CEO → Welcome TEST CEO My Cases Q Search I Cases Under Processing ▼ Nature of **Financial** Case Number ★ Complaint Institution Complainant Case Manager **Sub Status** Due Date [FI] Created On There are no records to display. My Tasks Q Search **Date Created** Case Name Subject Due Date **↓** Activity Status **↓** There are no records to display. My Appointments Q Search Subject **Start Time** Appointment Type ↑ Case Name Status There are no records to display.

You are all set! You can now view your personalized dashboard and view all your cases, tasks and appointments.

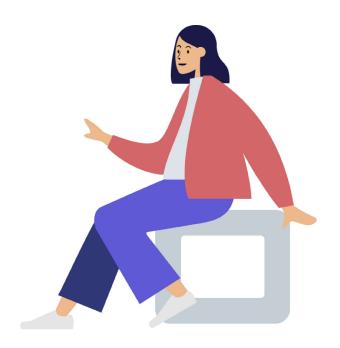

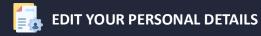

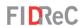

| FIDReC                   |                                                                                       | About Us                | Processes | Resources | Register • | Submit Enquiry | Sign in |
|--------------------------|---------------------------------------------------------------------------------------|-------------------------|-----------|-----------|------------|----------------|---------|
| ■ Sign in Verify Acco    | ount:                                                                                 |                         |           |           |            |                |         |
| Sign in with a local acc | ount                                                                                  |                         |           |           |            |                |         |
| * Username               |                                                                                       |                         |           |           |            |                |         |
| * Password               |                                                                                       |                         |           |           |            |                |         |
|                          | An OTP (One Time Passwo<br>registered email address, I<br>sign in to your account. If | Please enter the OTP to |           |           |            |                |         |
|                          | email in your primary inbo<br>spam folder.                                            |                         |           |           |            |                |         |
|                          | Please note that OTP will e                                                           | expire in 5 minutes.    |           |           |            |                |         |
|                          | Sign                                                                                  | in                      |           |           |            |                |         |
|                          | Forgot password?                                                                      | Forgot username?        |           |           |            |                |         |

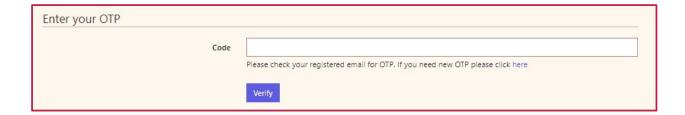

- Upon clicking 'Sign in' you will be prompted to input an OTP that will be sent to the email registered to your account.

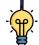

# Some helpful tips:

Click on Forgot password? Forgot username?

if you cannot remember your details as you will be locked out of your account after 5 unsuccessful tries

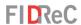

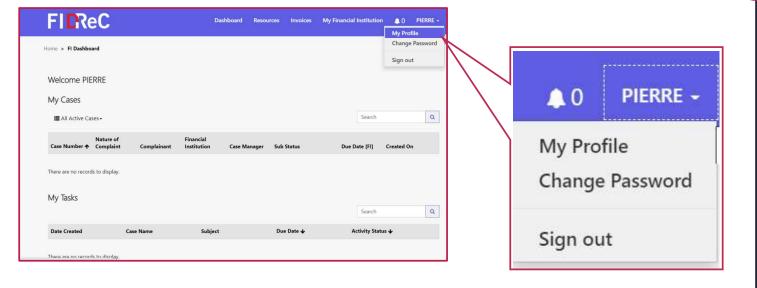

Once you are logged in, click on your Username on the top menu. Click on My Profile to access your profile page.

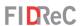

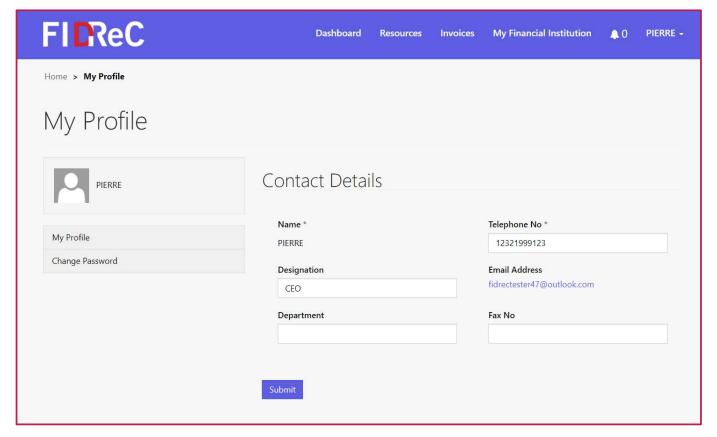

- You will be directed to your profile page where your Contact Details will be present.
  - You are now able to edit and update any of the information fields present. Simply type in or select the new or latest information. Click submit to save the new changes.

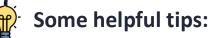

However, you are unable to edit your **Name**, as this is set up by your company. Do contact our administrator if these changes are necessary.

You are also able to change your password in the My Profile page.

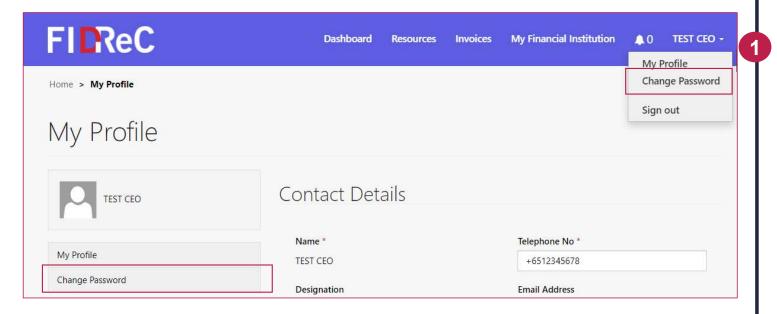

Click on the Change Password
button on the left panel of the
My Profile page to be directed to
the Change Password view.
Alternatively, you can hover over
your name in the top menu and
select Change Password in the
dropdown menu.

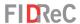

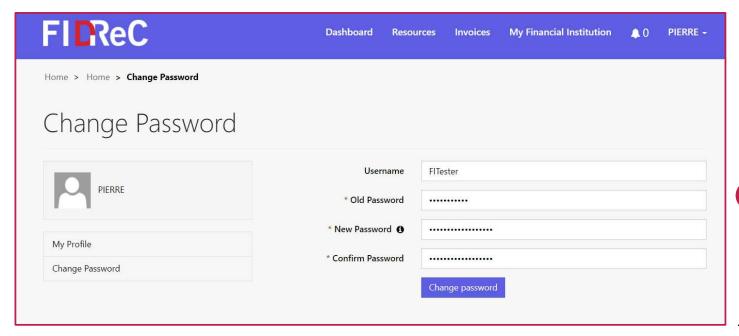

- Type in the old password that you used when you originally signed up. Next, enter the new password twice in the "New Password" & "Confirm Password" fields.

  Ensure what you typed in both fields are the same.
- 3 Click on Change password button to complete the change password procedure.

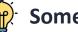

# Some helpful tips:

You can view the password that you have entered by clicking on the o icon.

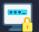

#### **CHANGE YOUR PASSWORD**

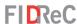

fidrecportalstaging.powerappsportals.com says
Please login with your new password

OK

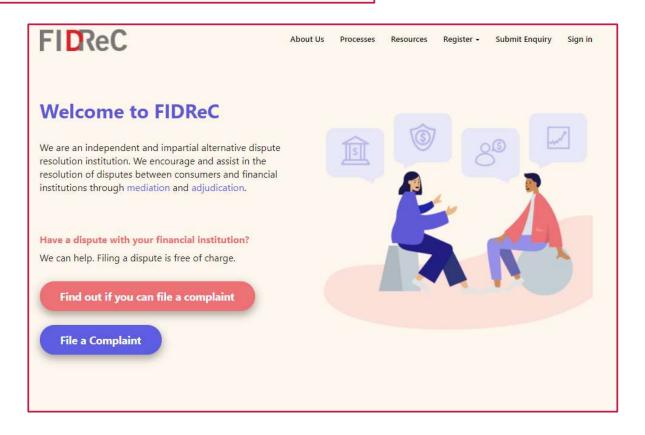

You will be shown a message "Please log in with your new password".

You will then be redirected to the FIDReC portal homepage. You are all set! You have successfully changed your password.

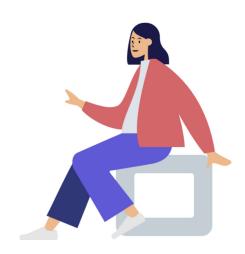

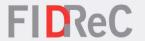

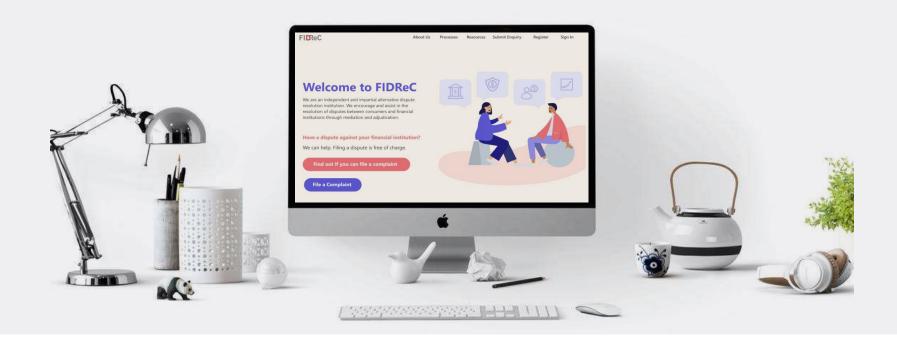

# Thank you!